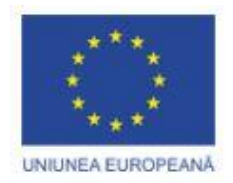

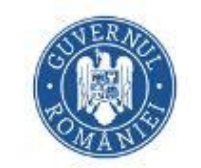

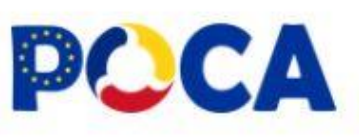

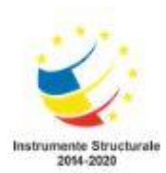

# **AVIZIER ELECTRONIC**

# **Cuprins**

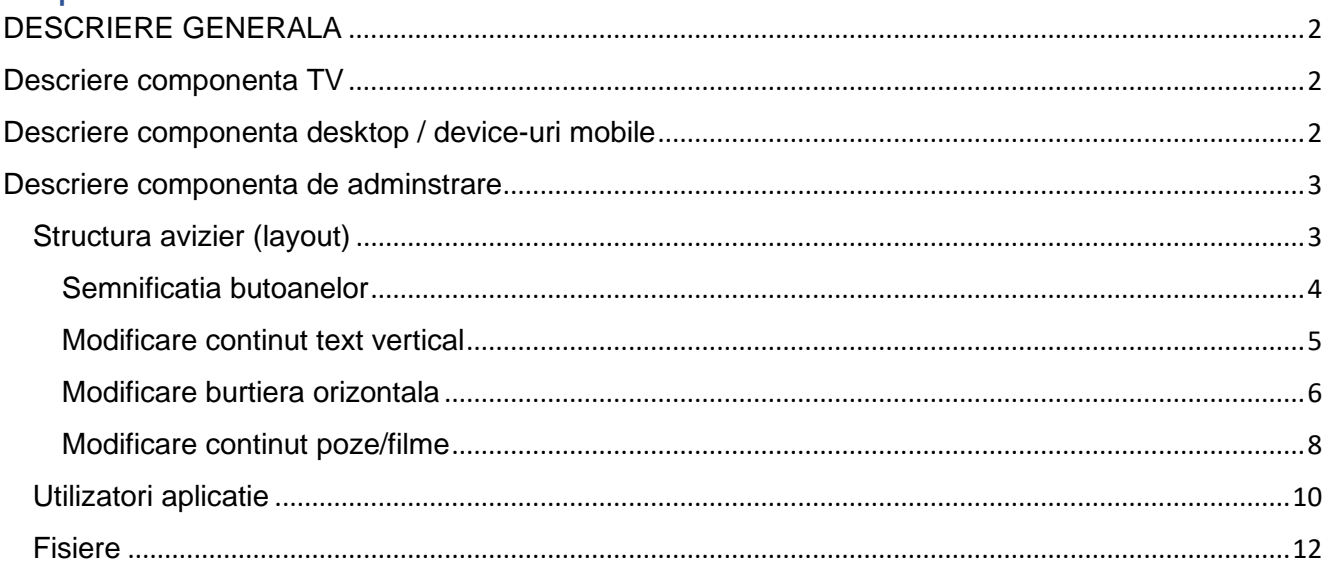

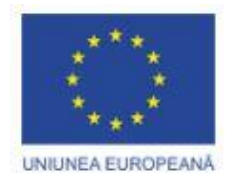

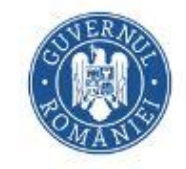

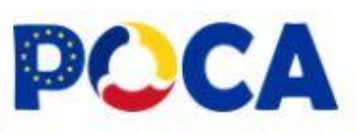

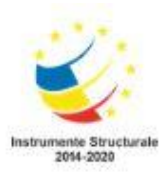

# <span id="page-1-0"></span>DESCRIERE GENERALA

Aplicatia isi propune sa fie un instrument modern de promovare si distribuire a informatiilor esentiale catre grupul tinta.

Aplicatia are trei componente software distincte si anume:

- Componenta pentru TV care se lanseaza si se afiseaza pe TV in zonele de trafic maxim pentru un impact cat mai mare
- Componenta pentru desktop / device-uri mobile case se acceseaza din mediiul on-line, de pe desktop sau alte device-uri mobile
- Componenta de administrare care se lanseaza si se acceseaza autentificat de catre utilizatorul desemnat cu actualizarea continutului care se afiseaza, atat pe TV cat si pe alte device-uri.

Pentru accesarea fiecarei componente sunt 3 URL-uri diferite si anume:

- Componenta pentru TV -> https://adresa\_avizier/tv
- Componenta pentru desktop / device-uri mobile -> https:// adresa\_avizier
- Componenta de administrare -> https://adresa\_avizier/admin

Aplicatia poate fi instalata si configurata sa ruleze atat in cloud cat si pe serverele proprii, in functie de disponibilitatile existente; de asemenea personalul IT al beneficiarului este responsabil cu asigurarea setarilor necesare astfel incat aplicatia sa ruleze pe un subdomeniu al domeniului de baza (definirea subdomeniului, redirectarea catre IP-ul pe care ruleaza aplicatia).

## <span id="page-1-1"></span>Descriere componenta TV

Componenta TV, cea care se acceseaza la rulare si poate fi afisat pe un display in regim permanent in modul full-screen astfel incat sa nu se afiseze diferitele elemente de interfata (bara de meniu, bara de bookmark-uri, samd).

Mini-pc-ul care este elementul principal, se conecteaza la WI-FI-ul disponibil in zona unde se gaseste instalat si TV-ul (prin urmare pentru o cat mai buna redare trebuie sa existe un acces cat mai direct); acesta trebuie instalat si configurat astfel incat, la restartarea Windows-ului, sa se incarce browserul si, in browser sa se incarce direct URL-ul specific in modul full-screen.

In acest fel, in cazul in care apar intreruperi in aplimentarea cu energie, sistemul sa se restarteze automat si sa se incarce fara a necesita interventia unui administrator de sistem.

## <span id="page-1-2"></span>Descriere componenta desktop / device-uri mobile

Componenta on line este destinata utilizatorilor care acceseaza internetul si doresc sa se informze cu privire la serviciile oferite, programul de lucru al diverselor servicii sau orice alta informatie pe care o considera relevanta.

Informatia afisata este identica cu cea afisa de catre componenta TV, in plus existand adaugat un cod de Google Analitics care permite apoi o urmarire a diversilor parametri inregistrati.

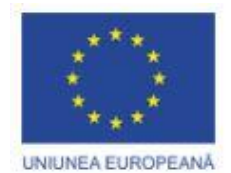

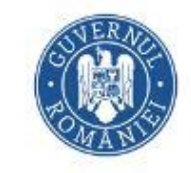

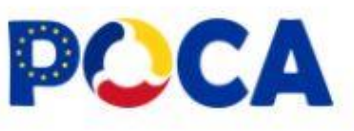

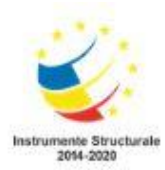

## <span id="page-2-0"></span>Descriere componenta de adminstrare

Aceasta componenta este dedicata persoanelor din institutie responsabile cu configurarea atat a modului cum sunt afisate informatiile (layout-ul) cat si cu continutul care se afiseaza, cu actualizarea regulata a continutului, astfel incat persoanele / publicul vizat sa aiba la dispozitie o paleta cat mai larga de informatii de interes. De asemenea, se pot gestiona utilizatorii care pot accesa aplicatia si care pot sa efectueze modificari la nivelul continutului sau a layoutului.

In acest mod se asigura o transparenta cat mai mare, o diseminare mai buna a informatiilor de interes general precum si o crestere a nivelului de cunoastere.

Accesarea componentei de administrare se face doar in mod autentificat dupa accesarea URL-ului specific: https://adresa\_avizier/admin.

Se afiseaza caseta in care se solicita autentificarea cu nume si parola:

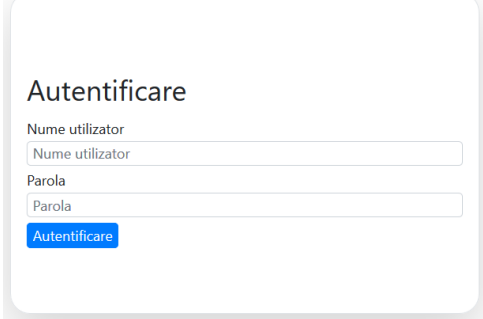

### <span id="page-2-1"></span>Structura avizier (layout)

Vizualizarea/modificarea structurii de afisare a informatiei se poate face accesand din meniul principal al aplicatiei Administrare->Structura avizier

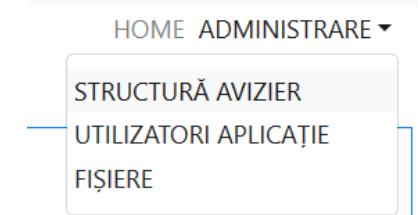

Se afiseaza ecranul principal cu layoutul curent configurat:

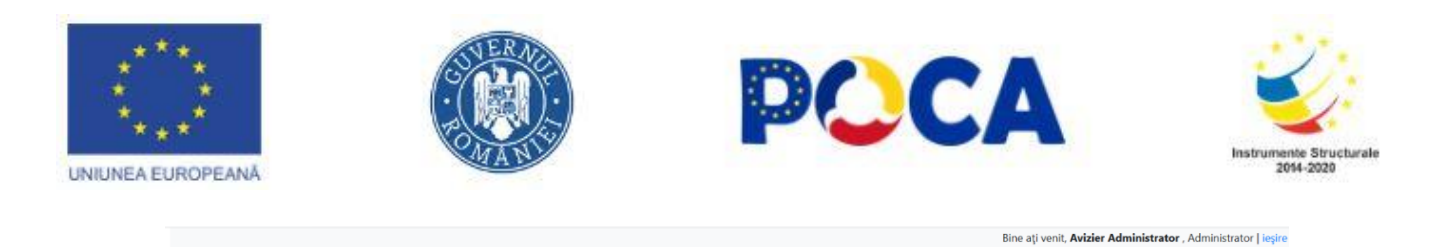

HOME ADMINISTRARE

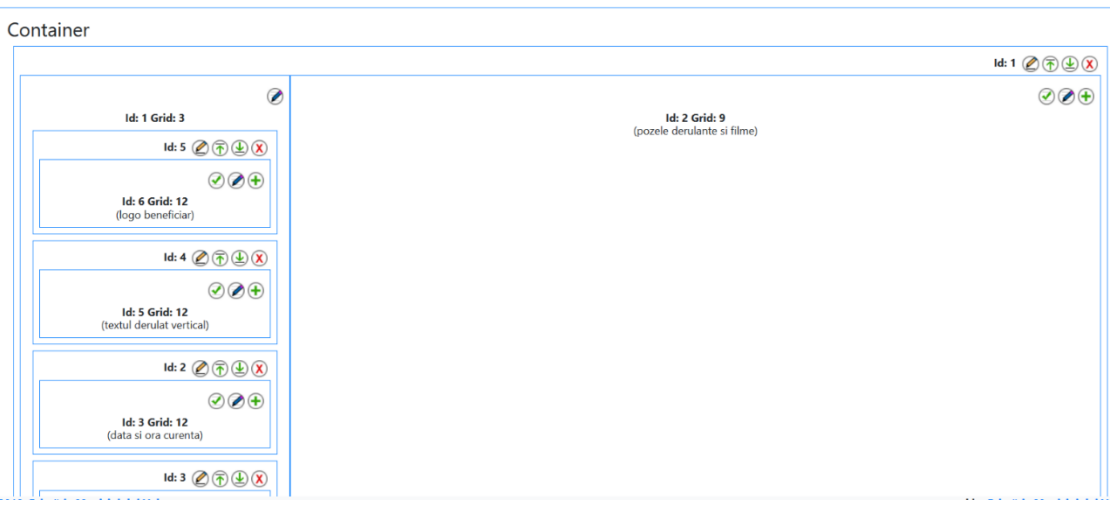

#### <span id="page-3-0"></span>Semnificatia butoanelor

 $\odot$  - caseta care contine iconul inseamna ca are o informatie configurata care se va afisa in avizier

 $\oslash$  - permite modificarea continutului din caseta respectiva; se afiseaza un ecran ca mai jos:

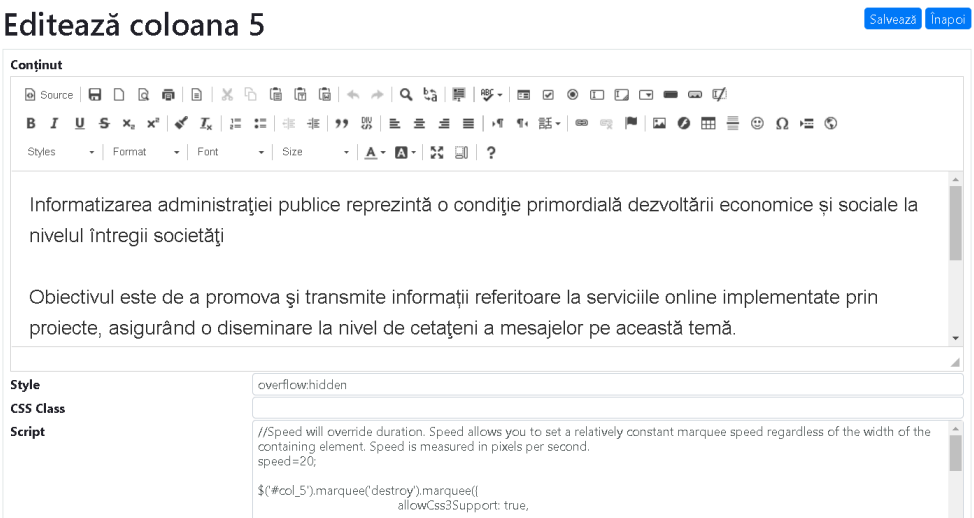

Exista un editor vizual care permite sa se adauge text si sa fie formatat. In cazul in care se doreste o formatare mai avansata recomandarea este sa se apese pe butonul **SOURCE** (aflat in stanga zonei de iconuri actiuni) care afiseaza interfata in care se va putea introduce codul HTML pe care il va procesa browserul web. Atentie: este recomandat ca persoana care opereaza sa aibe anumite cunostinte minimale de HTML pentru a nu genera erori in formatari.

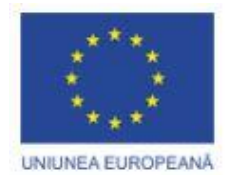

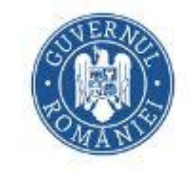

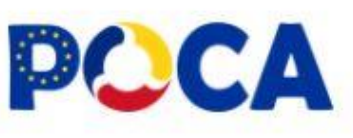

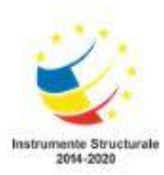

Sectiunile Syle, CSS Class, Script se recomanda sa se faca modificari doar daca se detin cunostinte avansate in domeniul web design. In sectiunea Script se va putea modifica insa parametrul **speed** in vederea ajustarii vitezei cu care se deruleaza textul.

**OBS**: mai sunt si alte scripturi la care se vor putea modifica viteza de derulare a imaginlor sau tipul de tranzitie intre doua imagini, parametrul **transitionType**.

- $\bigoplus$  se adauga o linie noua in containerul (coloana) curent.
- $\oslash$  se actualizeaza atributele liniei din layout
- $\circled{12}$  insereaza/apendeaza (fata de linia curenta) linie noua
- $\chi$  sterge linia curenta din layout

Pentru inregistrarea modificarilor operate in ecranul in care se face editarea, trebuie apasat butonul **Salveaza**.

#### <span id="page-4-0"></span>Modificare continut text vertical

Pentru modificarea detaliilor legate de textul derulat vertical, se apasa butonul <sup>@</sup>din dreptul coloanei care contine textul derulat vertical.

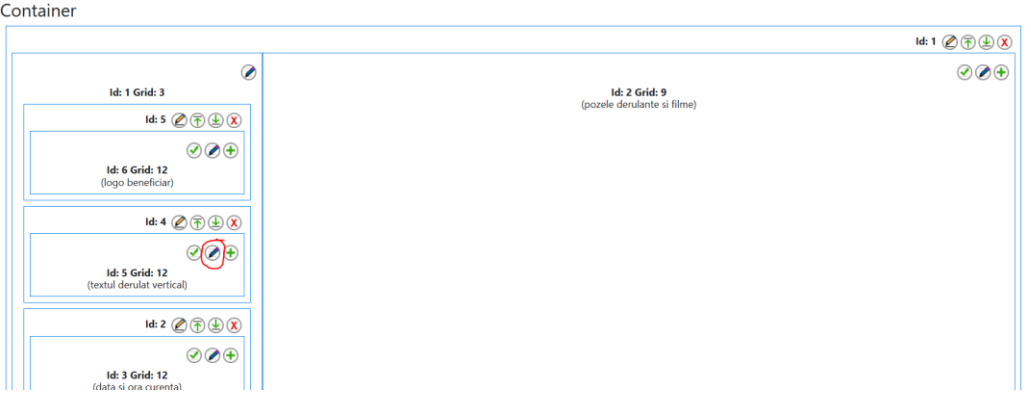

Se va afisa o fereastra in care se pot face modificari legate de continut si modul de afisare al acestiua.

In prima parte a ferestrei exisa un editor vizual html in care se poate actualiza continutul derulat vertical. Textul se poate introduce ca atare in editorul vizual, se pot folosi si diversele functionalitati ale editorului vizual pentru modificarea afisarii continutului (de exemplu culoarea textului).

Pentru modificari detaliate se poate intra in modul **Source** al editorului vizual pentru a modifica direct la nivel html. Acest lucru insa trebuie folosit cu precautie si doar daca se detin cunostinte avansate de html deoarece modificarile aduse pot afecta negativ vizualizarea informatiei afisate.

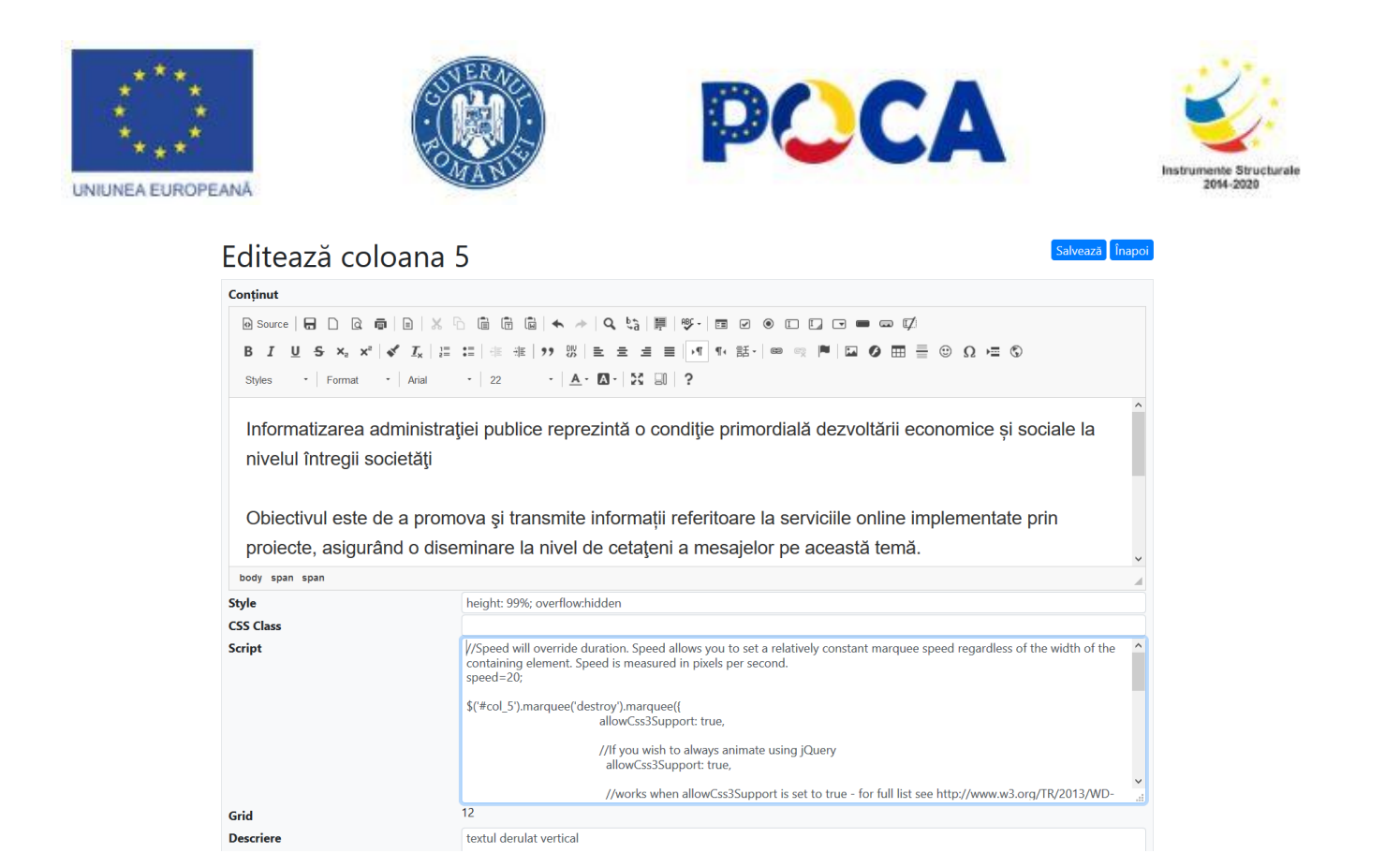

Zonele Style si CSS Class nu este nevoie sa fie modificate.

In zona de **Script** exista parametrul "**speed**" care influenteaza viteza de derulare a textului vertical. El poate fi modificat pentru a creste/incetini viteza de derulare, o valoarea mai mare va conduce la o viteza de derulare mai mare si implicit la o afisare mai putin timp a informatiilor (o recomandare este ca viteza sa fie de cel putin 15 sau 20; o viteza mai mare va face dificila citirea textului).

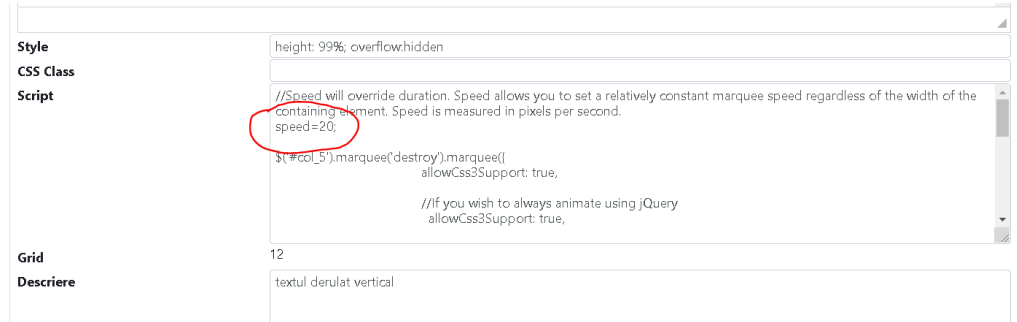

Optional se poate modifica si descrierea.

#### <span id="page-5-0"></span>Modificare burtiera orizontala

Pentru modificarea detaliilor legate de textul derulat orizontal, se apasa butonul @ din dreptul coloanei care contine textul derulat orizontal

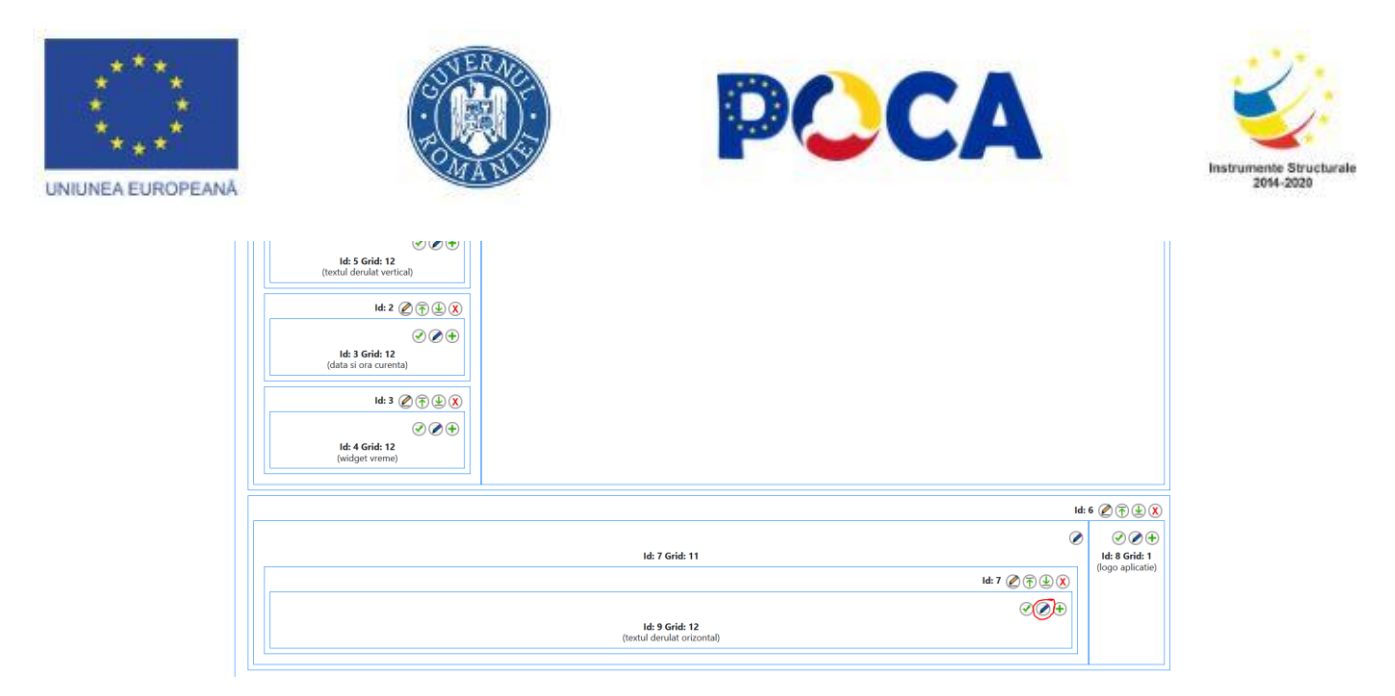

Se va afisa o fereastra in care se pot face modificari legate de continut si modul de afisare al acestiua.

In prima parte a ferestrei exisa un editor vizual html in care se poate actualiza continutul derulat orizontal. Textul se poate introduce ca atare in editorul vizual, se pot folosi si diversele functionalitati ale editorului vizual pentru modificarea afisarii continutului (de exemplu culoarea textului).

Pentru modificari detaliate se poate intra in modul **Source** al editorului vizual pentru a modifica direct la nivel html. Acest lucru insa trebuie folosit cu precautie si doar daca se detin cunostinte avansate de html deoarece modificarile aduse pot afecta negativ vizualizarea informatiei afisate.

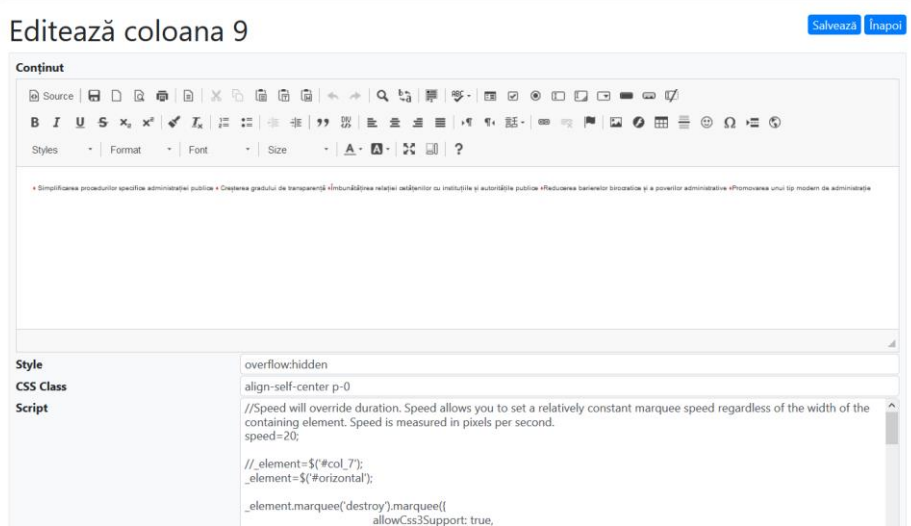

Zonele Style si CSS Class nu este nevoie sa fie modificate.

In zona de **Script** exista parametrul "**speed**" care influenteaza viteza de derulare a textului orizontal. El poate fi modificat pentru a creste/incetini viteza de derulare, o valoarea mai mare va conduce la o viteza de derulare mai mare si implicit la o afisare mai putin timp a informatiilor (o recomandare este ca viteza sa fie de cel putin 15 sau 20; o viteza mai mare va face dificila citirea textului).

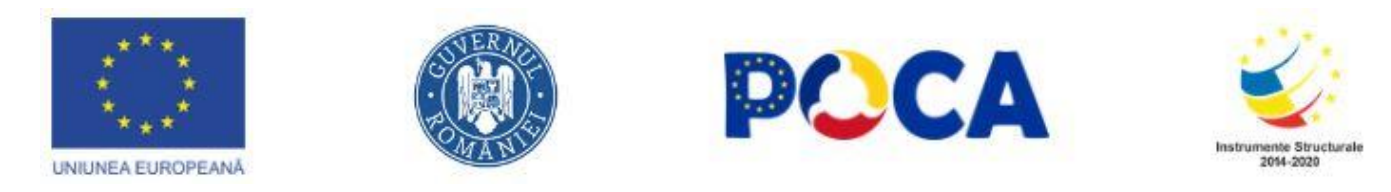

Se recomanda ca sa se introduca fraze mai scurte si mai concise, sa se separe cu marcatori lizibil (ca in modelul curent). Marcatorii pt fi de diferite tipuri. Se poate merge pe propunerea corenta.

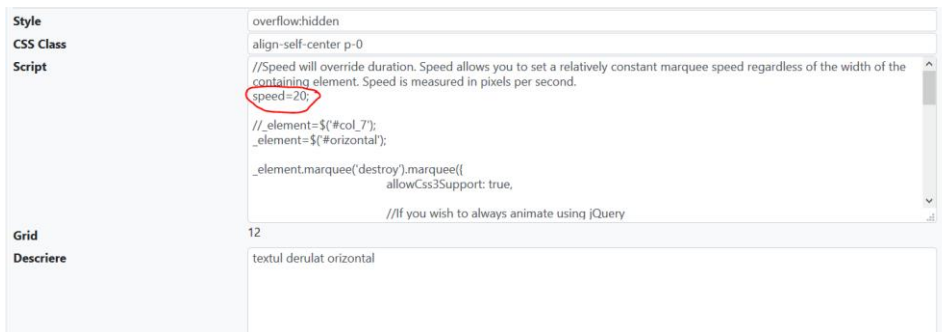

Optional se poate modifica si descrierea

#### <span id="page-7-0"></span>Modificare continut poze/filme

Pentru modificarea detaliilor legate de poze/filme, se apasa butonul @ din dreptul coloanei care contine pozele derulante si filme.

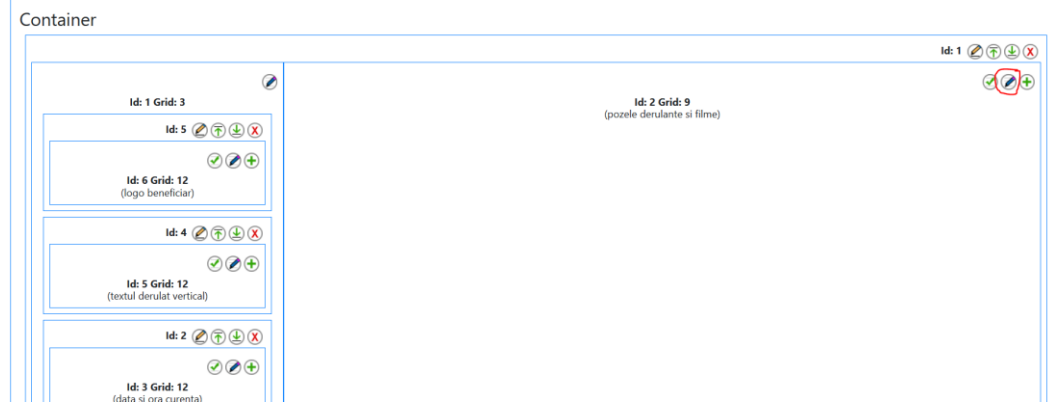

Se va afisa o fereastra in care se pot face modificari legate de continut si modul de afisare al acestiua.

In prima parte a ferestrei exisa un editor vizual html in care se pot adauga/modifica pozele derulate si filmul/filmele.

Pentru configurarea pozelor care vor fi derulate se intra in modul **Source** al editorului vizual si se editeaza in mod text linia care contine poza care va fi derulata.

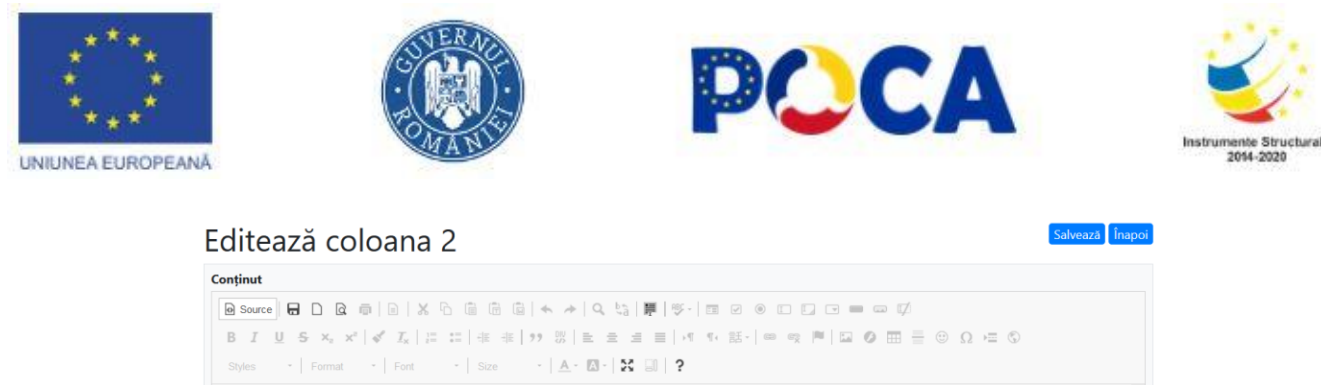

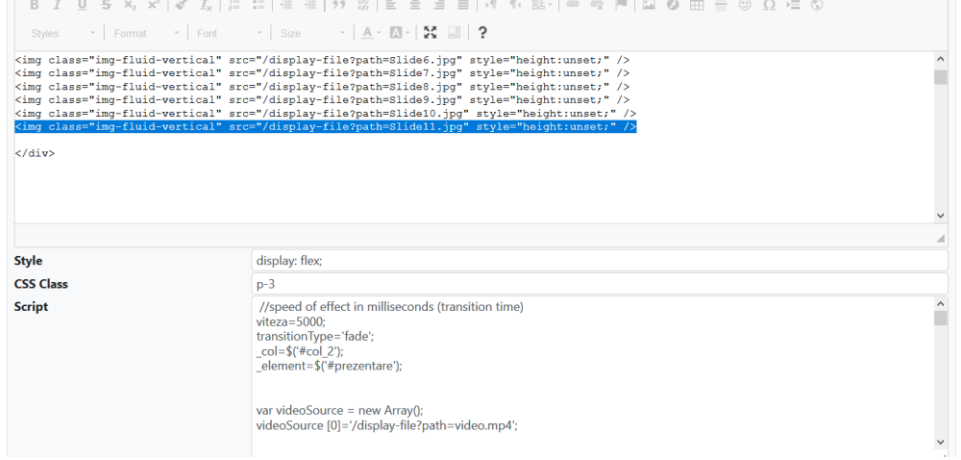

- Se poate sterge cu totul linia pentru a nu mai aparea poza respectiva in derulare.
- Se poate modifica poza prin modificarea caii catre noua poza: path=Poza\_noua.jpg.
- Se poate adauga o noua poza prin duplicare unei intregii linii "img" si apoi modificarea pozei cu poza care se doreste a fi adaugata.
- Pozele se vor salva/incarca in format jpg.
- Dimensiunile recomandate ale pozelor sunt (pentru layoutul curent): 1370x840pixeli

O sugestie este de a realiza imaginile prin crearea unor slide-uri Power Point si exportul acestora sub forma de jpg; apoi incarcarea acestora in sistem. Astfel, se pot face ulterior modificari si repune noile imagini.

Dupa configurarea dimensiunii se poate lasa ca fundal alb pentru a se incadra bine si folosi dimensiunea textelor astfel incat sa fie lizibil, prin incercari. Atentie, la calitatea imaginilor care se vor plasa in slideuri.

Ordinea in care se vor succeda se defineste in cadrul zonei de editare a informatiei.

Zonele Style si CSS Class nu este nevoie sa fie modificate.

Se poate configura modul in care se face tranzitia respectiv viteza (in zona de script).

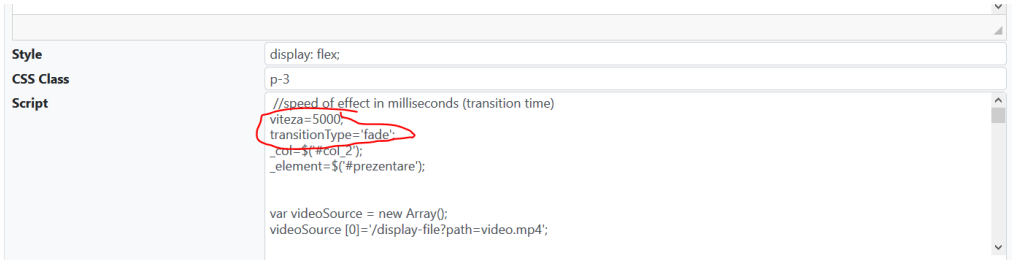

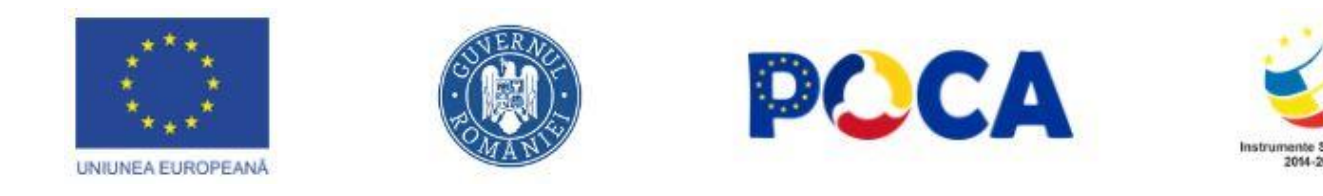

Posibile valori pentru tipul de tranzitie (parametrul **transitionType;** valoarea trebuie sa se scrie intre '' asa cum apare in imaginea de mai inainte):

blindX blindY blindZ cover curtainX curtainY fade fadeZoom growX shuffle slideX slideY toss turnUp turnDown turnLeft turnRight uncover wipe zoom growY none scrollUp scrollDown scrollLeft scrollRight scrollHorz scrollVert

Pentru configurarea filmelor care se doresc a fi derulate se vor include in ordinea dorita in sectiunea de script:

videoSource [0]='/display\_board/display-file?path=video1.mp4';

videoSource [1]='/display\_board/display-file?path=video2.mp4';

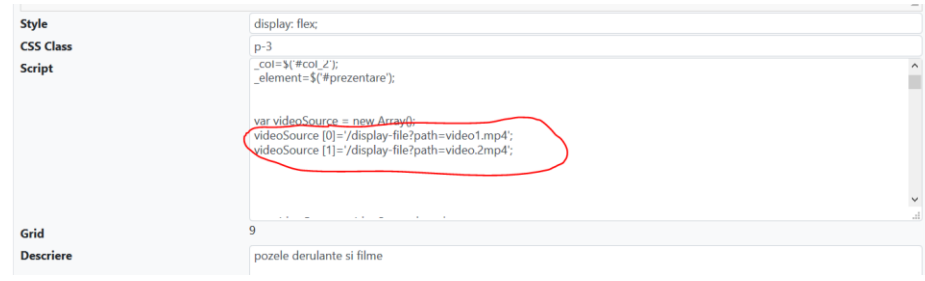

O dimensiune pt film care sa se potriveasca 1280x640 (la inaltimea de 640px se mai poate merge pana spre 720px).

#### <span id="page-9-0"></span>Utilizatori aplicatie

Managementul utilizatorilor se realizeaza accesand din meniu optiunea Administrare->Utilizatori aplicatie.

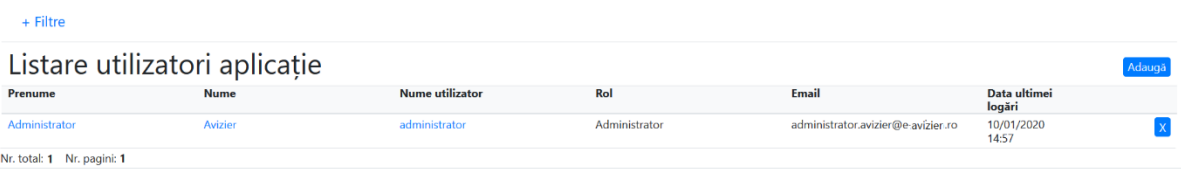

Pentru adaugarea unui nou utilizator se actioneaza butonul "Adauga". Se va afisa ecranul de completare detalii utiliator.

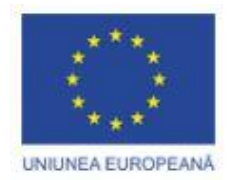

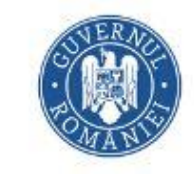

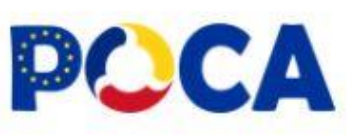

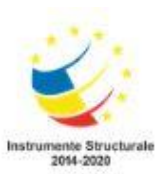

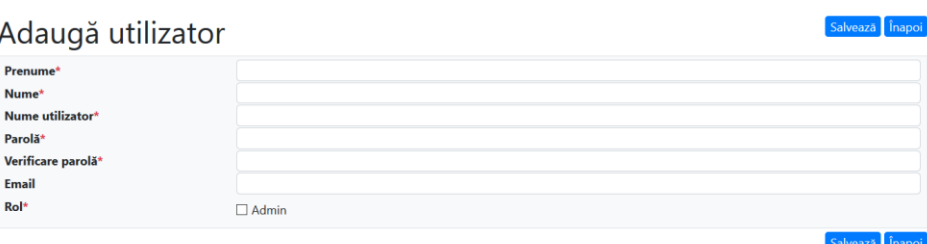

Dupa completarea, campurilor obligatorii si actionarea butonului "Salveaza", noul utilizator va fi afisat in lista de utilizatori.

Pentru modificarea unui utilizator deja existent, din pagina de listare utilizatori se acceseaza link-ul din dreptul numelui de utilizator care se doreste a fi modificat.

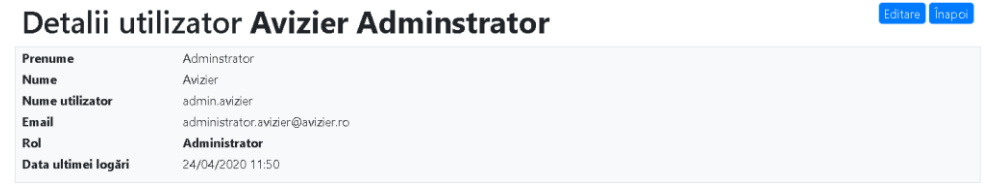

Pentru a efectua modificarile dorite se actioneaza butonul "Editare", se modifica informatiile dorite si apoi se actioneaza butonul "Salveaza".

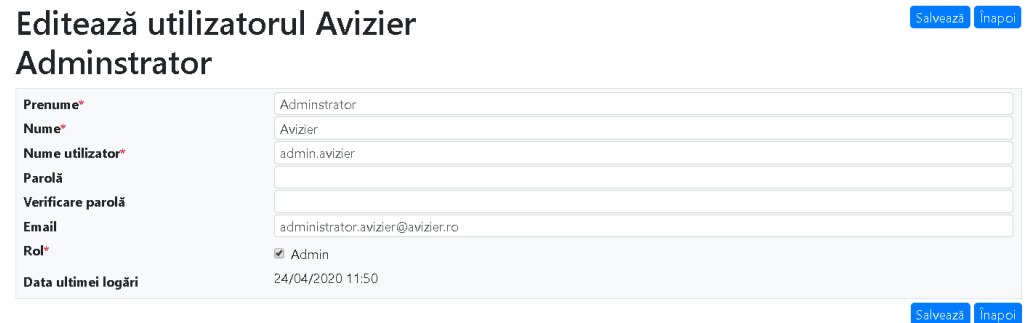

Pentru stergerea unui utilizator, din meniul de listare utilizatori se acceseaza butonul <sup>x</sup>.

Dupa confirmarea actiunii, un mesaj de succes se va afisa la incheierea operatiunii de stergere.

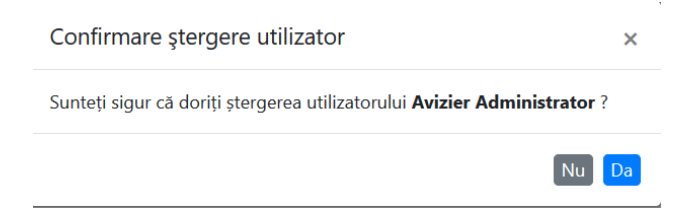

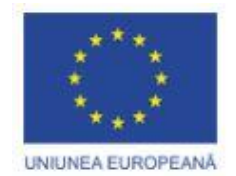

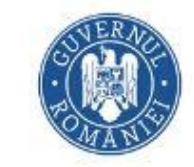

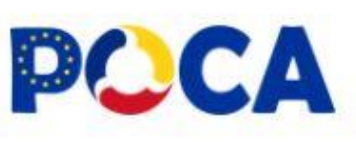

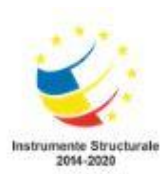

## <span id="page-11-0"></span>Fisiere

Zona de gestiune fisiere se poate accesa din meniu Administrare->Fisiere.

Va fi afisata o pagina in care este afisata o lista de fisiere si foldere.

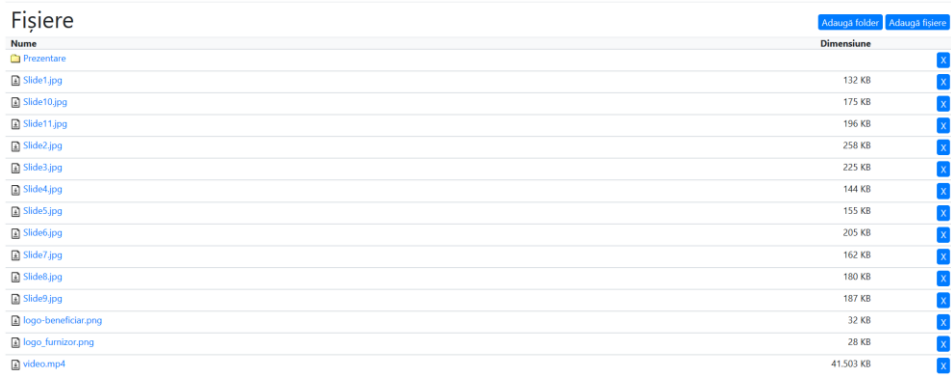

Pentru stergerea unui fisier/folder existent, din pagina de listare fisiere/foldere se actioneaza butonul **x**.

Dupa confirmarea actiunii, un mesaj de succes se va afisa la incheierea operatiunii de stergere.

Atentie! Stergerea unui folder va determina stergerea tuturor fisierelor existente in folder!

Pentru adaugarea unui folder nou se actioneaza butonul "Adauga folder".

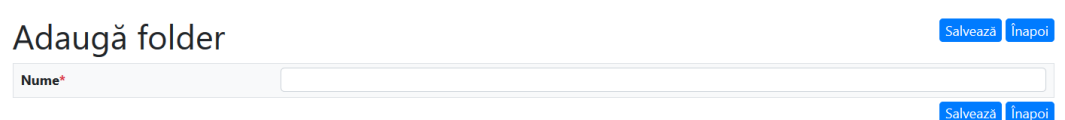

Dupa completarea numelui de folder si salvare, noul folder va fi afisat in lista.

Pentru navigarea intr-un folder si afisarea continutului acestiua, se actioneaza pe link-ul pozitionat pe numele folder-ului.

Pentru navigarea catre folder-ul parinte folder-ului curent se actioneaza link-ul

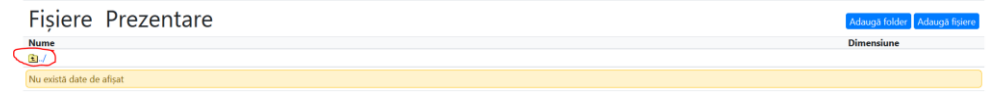

Pentru adaugarea de fisiere, dupa pozitionarea in folderul unde se doreste adaugarea de fisiere (prin navigare), se actioneaza butonul "Adauga fisiere"

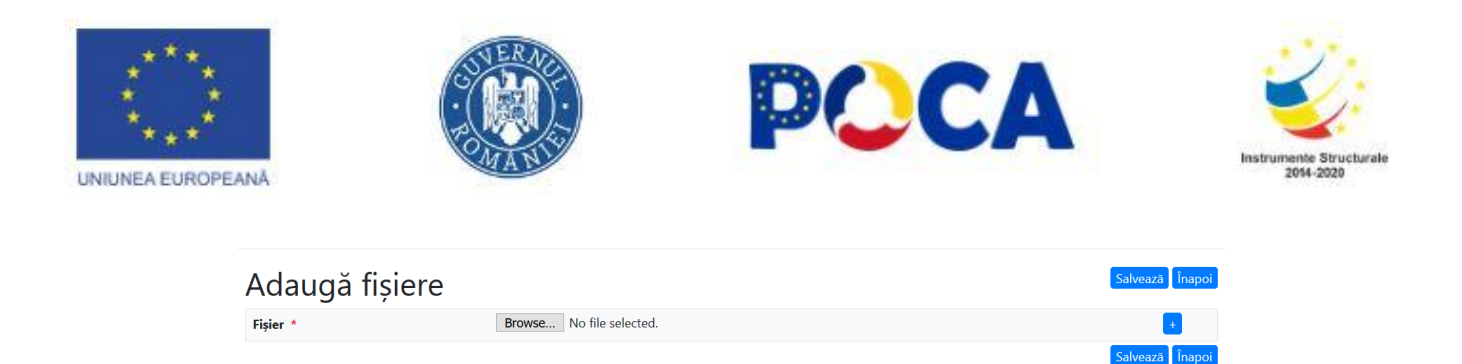

In ecranul nou afisat se poate selecta prin butonul "Browse" fisierul local care va fi incarcat pe server. Pentru adaugarea mai multor fisiere se actioneaza butonul **D**.